## **Pasos para realizar**

## **el proceso de auto matrícula**

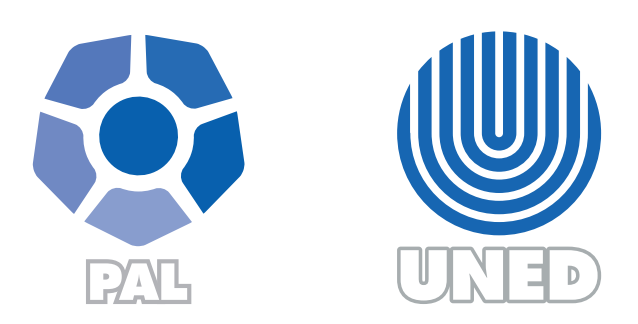

Este material ha sido elaborado por:

Programa de Aprendizaje en Línea (PAL)

**ADVERTENCIA:** Los derechos patrimoniales de la presente obra pertenecen en su totalidad a la Universidad Estatal a Distancia de Costa Rica (UNED), por lo que está prohibida su copia o reproducción, comunicación pública, puesta a disposición del público, transmisión, transformación (incluyendo adaptación y traducción), distribución, alquiler o venta de ejemplares, realizada por cualquier medio o procedimiento, conocido o por conocerse, sin el consentimiento previo por escrito del titular de los derechos. Eludir esta prohibición, o las medidas tecnológicas de protección que contenga la obra, constituye una conducta sancionada por normas de propiedad intelectual.

Última actualización 2020

El siguiente manual explica los pasos que deben de seguir los usuarios para realizar la auto matrícula en los entornos que tienen esta modalidad.

- **1.** Ingrese a la plataforma donde se brinda el curso / asignatura.
- **2.** Habilite el menú principal del sitio, en la parte superior izquierda encontrará un botón con tres líneas, debe de hacer clic para activar el menú.

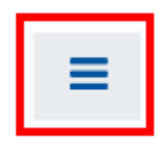

**3.** Seleccione la opción "Inicio del Sitio".

Þ.

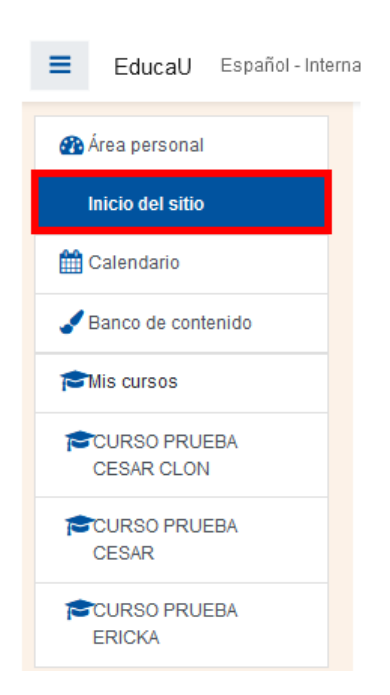

**4.** En el centro de la pantalla, después de la lista de "Mis cursos" encontrará un campo de texto, en ella debe de digitar el nombre del curso / asignatura y debe de hacer clic en el botón azul que se localiza al lado derecho del campo de texto.

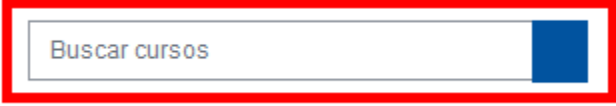

**5.** El sistema le mostrará una lista de cursos / asignaturas de la cual elija la que sea de su interés, para ello, haga clic sobre el nombre luego, verifique que, al lado derecho del

▶.

nombre del curso / asignatura seleccionada visualizará el icono de una llave <sup>Q</sup>este le indicará si este curso /asignatura permite la auto matriculación o no**.**

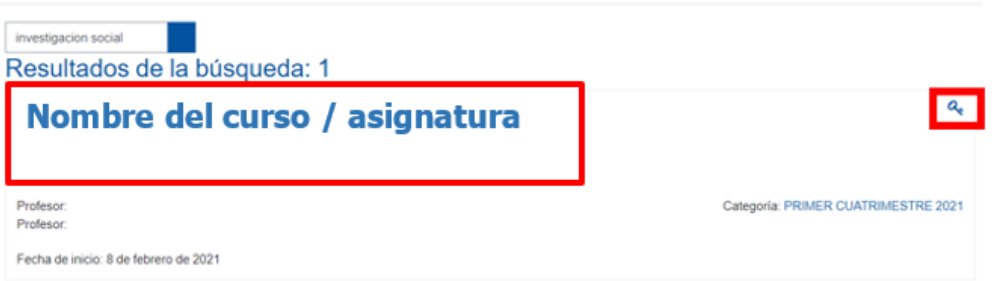

**6.** Le solicitará la clave de matrícula, esta fue proporcionada por los encargados de los entornos vía correo electrónico, debe de digitarla y hacer clic en el botón de matricularme, con esto ya podrá ingresar al entorno correspondiente.

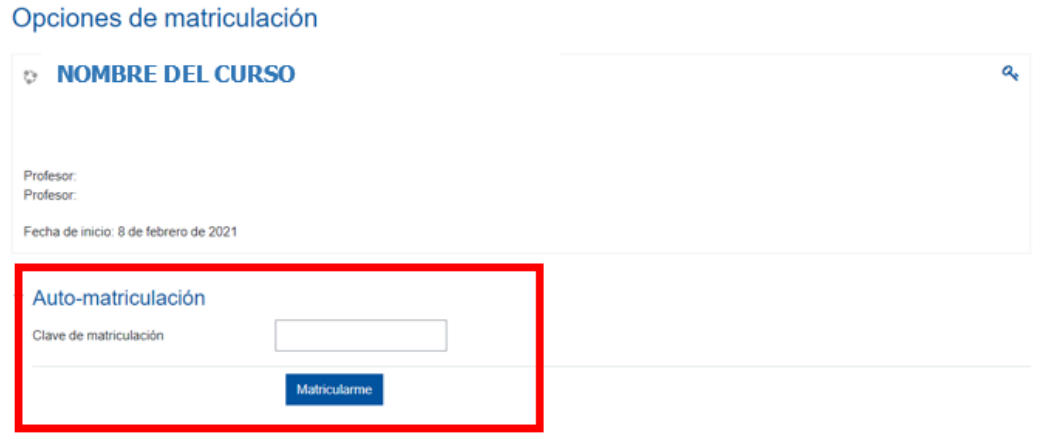

Una vez realizados los pasos de la auto matricula, podrá trabajar con el entorno del curso

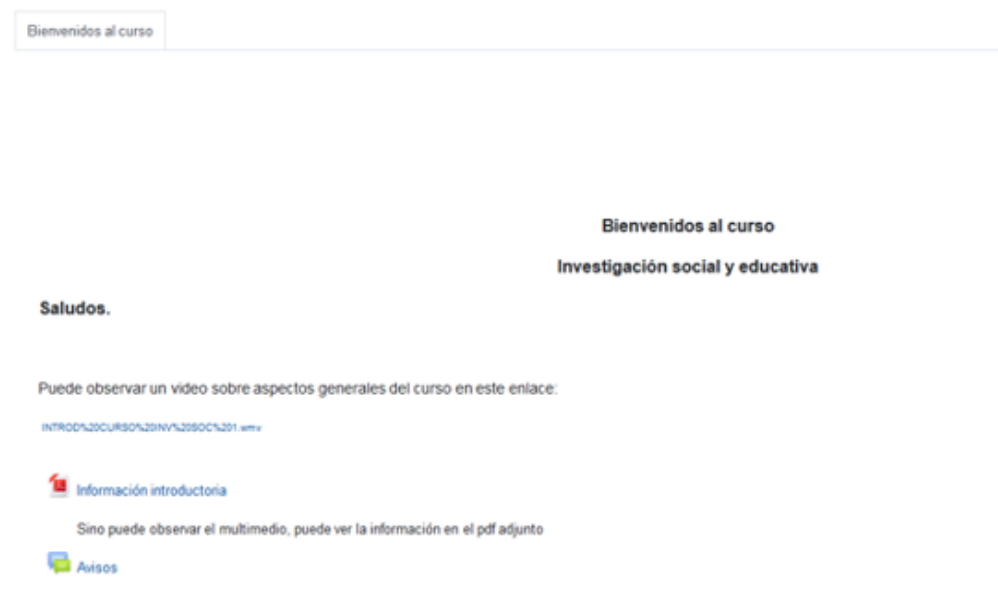